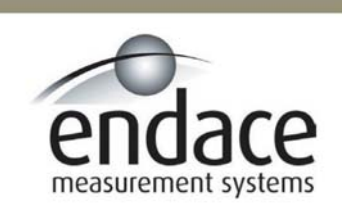

### DAG 4.2S Card User Manual

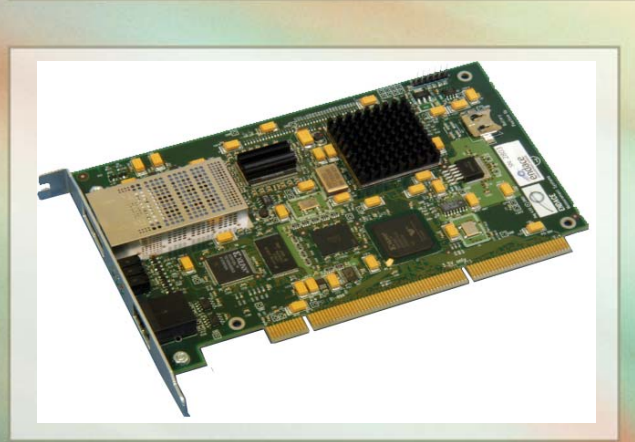

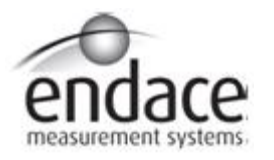

### **Leading Network Intelligence**

Copyright © 2005.

Published by:

Endace Measurement Systems® Ltd Building 7 17 Lambie Drive PO Box 76802 Manukau City 1702 New Zealand Phone: +64 9 262 7260 Fax: +64 9 262 7261 [support@endace.com](mailto:support@endace.com) [www.endace.com](http://www.endace.com/)

#### **International Locations**

Endace Technology® Ltd Level 9 85 Alexandra Street PO Box 19246 Hamilton 2001 New Zealand Phone: +64 7 839 0540 Fax: +64 7 839 0543 [support@endace.com](mailto:support@endace.com) [www.endace.com](http://www.endace.com/)

Endace USA® Ltd Suite 220 11495 Sunset Hill Road Reston Virginia 20190 United States of America Phone: ++1 703 382 0155 Fax: ++1 703 382 0155 [support@endace.com](mailto:support@endace.com) [www.endace.com](http://www.endace.com/)

#### **New Zealand Americas Europe, Middle East & Africa**

Endace Europe® Ltd Sheraton House Castle Park Cambridge CB3 0AX United Kingdom Phone: ++44 1223 370 176 Fax: ++44 1223 370 040 [support@endace.com](mailto:support@endace.com) [www.endace.com](http://www.endace.com/)

All rights reserved. No part of this publication may be reproduced, stored in a retrieval system, or transmitted, in any form or by any means electronic, mechanical, photocopying, recording, or otherwise, without the prior written permission of the publisher. Prepared in Hamilton, New Zealand.

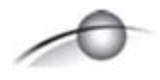

#### **Typographical Conventions Used in this Document**

• Command-line examples suitable for entering at command prompts are displayed in mono-space courier font.

Results generated by example command-lines are also displayed in mono-space courier font**.** 

• The software version references such as 2.3.x, 2.4.x, 2.5.x are specific to Endace Measurement Systems and relate to Company software products only.

#### **Protection Against Harmful Interference**

When present on equipment this manual pertains to, the statement "This device complies with part 15 of the FCC rules" specifies the equipment has been tested and found to comply with the limits for a Class A digital device, pursuant to Part 15 of the Federal Communications Commission [FCC] Rules.

These limits are designed to provide reasonable protection against harmful interference when the equipment is operated in a commercial environment.

This equipment generates, uses, and can radiate radio frequency energy and, if not installed and used in accordance with the instruction manual, may cause harmful interference to radio communications.

Operation of this equipment in a residential area is likely to cause harmful interference in which case the user will be required to correct the interference at his own expense.

#### **Extra Components and Materials**

The product that this manual pertains to may include extra components and materials that are not essential to its basic operation, but are necessary to ensure compliance to the product standards required by the United States Federal Communications Commission, and the European EMC Directive. Modification or removal of these components and/or materials, is liable to cause non compliance to these standards, and in doing so invalidate the user's right to operate this equipment in a Class A industrial environment.

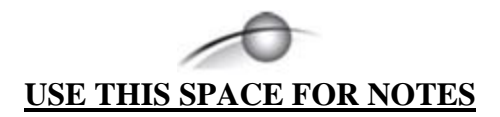

# **Table of Contents**

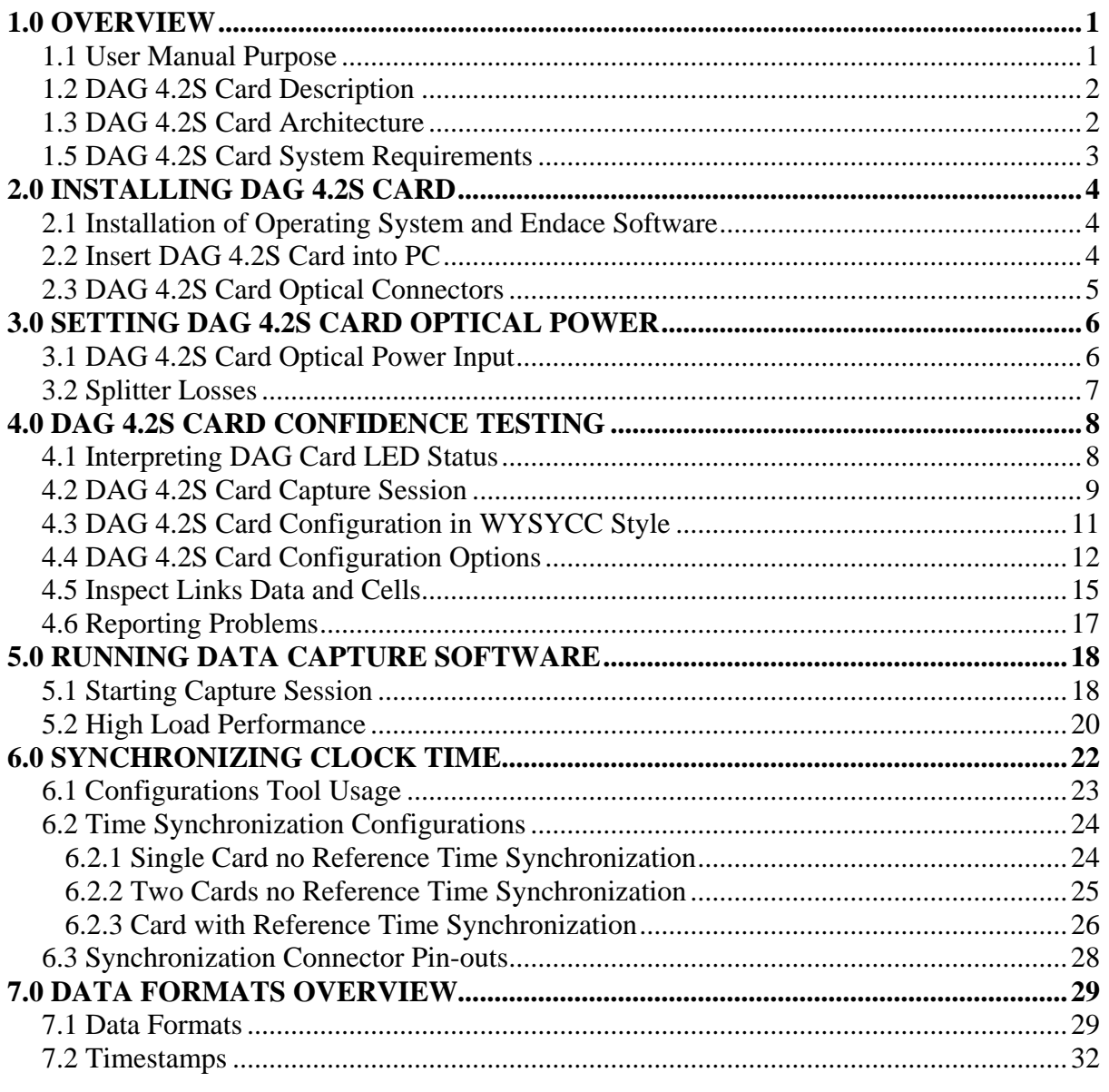

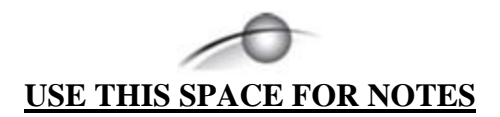

# **1.0 OVERVIEW**

<span id="page-6-0"></span>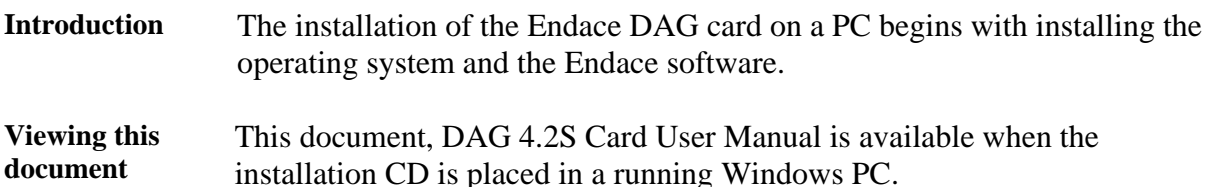

**In this chapter** This chapter covers the following sections of information.

- User Manual Purpose
- DAG 4.2S Card Description
- DAG 4.2S Card Architecture
- DAG 4.2S Card Extended Functions
- DAG 4.2S Card System Requirements

## **1.1 User Manual Purpose**

**Description** The purpose of this DAG Card User Manual is to describe:

- Installing DAG 4.2S card
- Setting DAG 4.2S Card Optical Power
- DAG 4.2S Card Confidence Testing
- Running Data Capture Software
- Synchronizing Clock Time
- Data Formats
- **Prerequisite** This document presumes the DAG card is being installed in a PC already configured with an operating system.

A copy of Debian Linux 3.1 [Sarge] is available as a bootable ISO image on one of the CD's shipped with the DAG card.

To install on the Linux/FreeBSD operating system, follow the instructions in the document EDM04.06-01 Linux FreeBSD Installation Manual, packaged in the CD shipped with the DAG card.

To install on a Windows operating system, follow the instructions in the document EDM04.06-02 Windows Installation Manual, packaged in the CD shipped with the DAG card.

# <span id="page-7-0"></span>**1.2 DAG 4.2S Card Description**

**Description** The DAG 4.2S single interface OC-48c/STM-16c card is capable of cell and packet capture and generation on IP networks.

**Description** Figure 1-1 shows the DAG 4.2S PCI card.

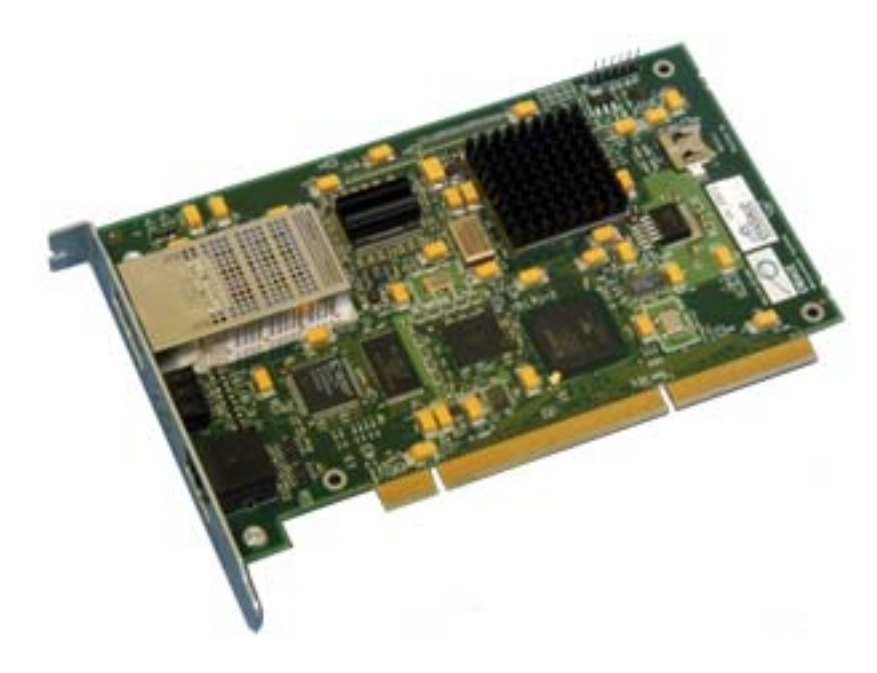

Figure 1-1. DAG 4.2S PCI Card.

## **1.3 DAG 4.2S Card Architecture**

**Description** Serial SONET optical data is received by the DAG 4.2S card optical interface, and fed through a demultiplexor into a physical layer ASIC. The packet data is then fed immediately into the Xilinx FPGA. This FPGA contains the DUCK timestamp engine, packet record processor, and PCI interface logic.

> The close association of these two components means that packets or cells can be time-stamped very accurately. Time stamped packet or cell records are then stored in an external FIFO before transmission to the host.

# <span id="page-8-0"></span>**1.3 DAG 4.2S Card Architecture**, continued

Figure Figure 1-2 shows the DAG 4.2S card major components and data flow.

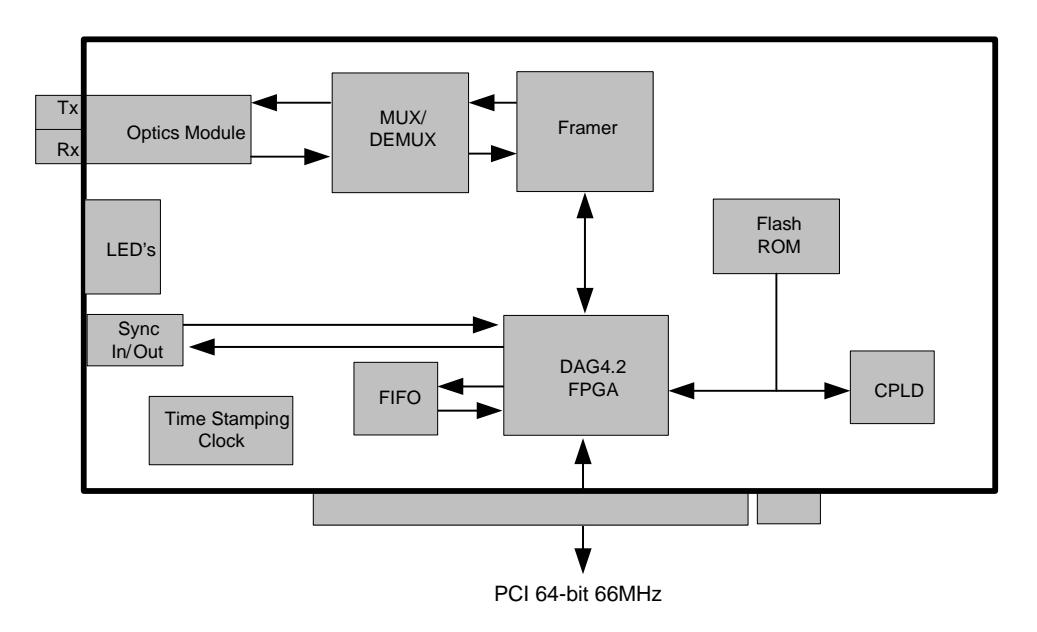

Figure 1-2. DAG 4.2S Card Major Components and Data Flows.

# **1.5 DAG 4.2S Card System Requirements**

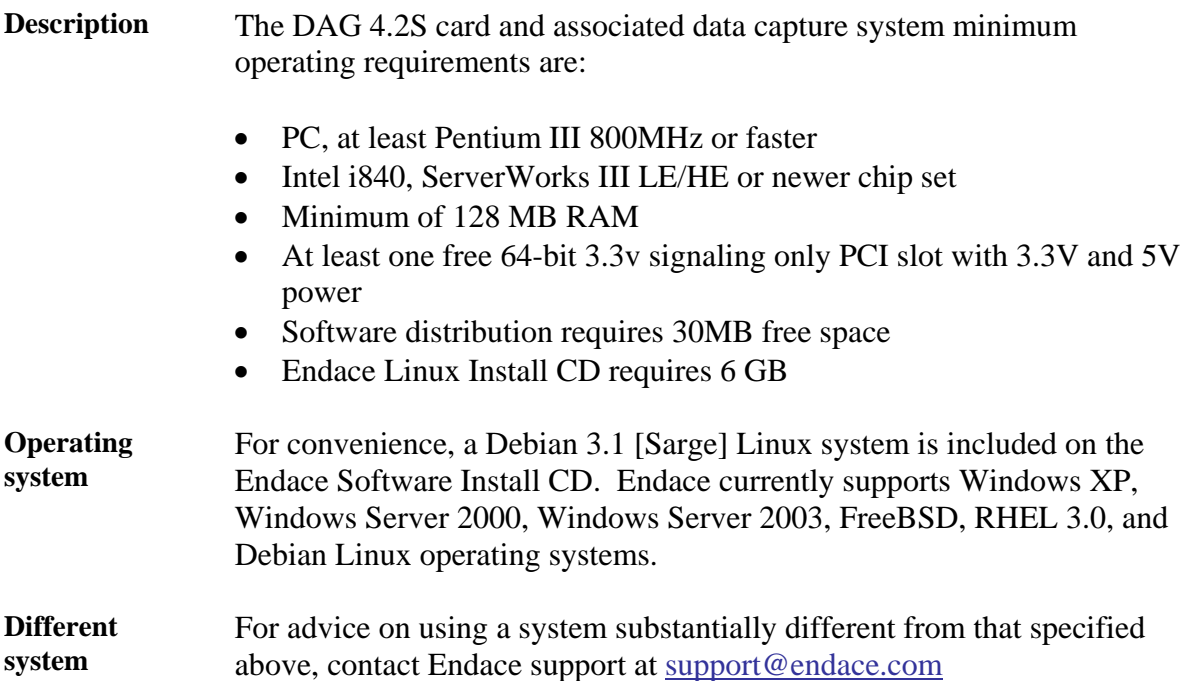

# **2.0 INSTALLING DAG 4.2S CARD**

<span id="page-9-0"></span>**Introduction** A DAG 4.2S card can be installed in any free 3.3v signalling 64-bit Bus Mastering PCI slot. The DAG 4.2S card is capable of running at 66MHz, but if any other device on the same bus is not capable of 66MHz operation then all devices on the bus will operate at 33MHz. Although by default, the driver supports up to four DAG cards in one

system, there should not be more than two cards on a single PCI bus due to bandwidth limitations. However, this is not usually a limitation as for most applications a maximum of two cards only can be used with reasonable application performance.

**In this chapter** This chapter covers the following sections of information.

- Installation of Operating System and Endace Software
- Insert DAG 4.2S Card into PC
- DAG 4.2S Card Optical Connectors

# **2.1 Installation of Operating System and Endace Software**

**Description** If the DAG device driver is not installed, before proceeding with the next chapter, install the software on Linux/FreeBSD operating systems by following the instructions in EDM04-01 Linux/FreeBSD Installation Guide.

> To install the software on a Windows operating system, follow the instructions in EDM04-02 Windows Installation Guide.

Go to the next section of information when the DAG device driver is installed.

## **2.2 Insert DAG 4.2S Card into PC**

**Description** Inserting the DAG 4.2S card into a PC involves accessing the bus slot, fitting the card, and replacing bus slot screw.

**Procedure** Follow these steps to insert the DAG 4.2S card.

**Step 1. Access bus Slot** 

Power computer down.

Remove PCI bus slot cover.

# <span id="page-10-0"></span>**2.2 Insert DAG 4.2S Card into PC**, continued

**Procedure** (continued)

**Step 2. Fit Card** 

Insert into PCI bus slot.

**Step 3. Replace bus Slot Screw** 

Secure card with screw.

**Step 4. Power up Computer** 

## **2.3 DAG 4.2S Card Optical Connectors**

**Description** The DAG 4.2S card has two SC-type optical connectors. The bottom connector nearest the PCI slot is for the received signal, the top is for the transmitted signal.

> The transmit port is only connected if the loop back facility being used in the DAG to daisy chain systems, or if a data generation program being used.

If the Tx port of the DAG 4.2S card is not used, the SC-type transceiver optics should be covered to prevent ingress of dust.

An 8-pin RJ45 socket is used for time synchronization. This socket should never be connected to an Ethernet network or telephone line.

Figure Figure 2-1 shows the DAG 4.2S card SC-type optical connectors.

SC-type Optical Connectors

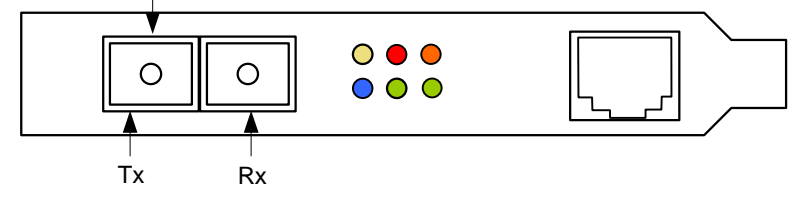

Figure 2-1. DAG 4.2S Card SC-type Optical Connectors.

# **3.0 SETTING DAG 4.2S CARD OPTICAL POWER**

<span id="page-11-0"></span>**Introduction** The optical power range depends on the particular device fitted on the DAG 4.2S card. The DAG 4.2S card is shipped fitted with HFCT 5402D 1300nm singlemode short range optics module by default. **Optical power measure**  Optical power is measured in dBm – decibels relative to 1 mW where 10 dB is equivalent to a factor of 10 in power. The numbers are all negative, showing powers below 1 mW. The most sensitive devices can work down to about –30 dBm, or 1 uW. **Configuration** The following table describes the DAG 4.2S card optics power module part, single-mode fibre [SMF], and configuration.

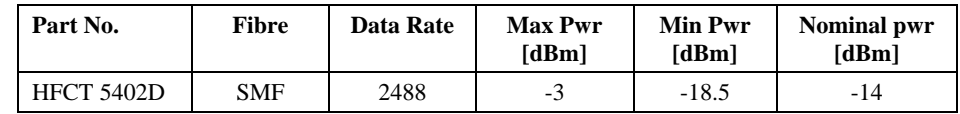

MMF: Multi-Mode Fibre SMF: Single-Mode Fibre

- **In this chapter** This chapter covers the following sections of information.
	- DAG 4.2S Card Optical Power Input
	- Splitter Losses

# **3.1 DAG 4.2S Card Optical Power Input**

**Description** The optical power input to the DAG 4.2S card must be within a receiver's dynamic range.

> When optical power is slightly out of range an increased bit error rate is experienced. If power is well out of range the system cannot lock onto the SONET frames. In extreme cases of being out range excess power will damage a receiver.

When power is above the upper limit the optical receiver saturates and fails to function. When power is below the lower limit the bit error rate increases until the device is unable to obtain lock and fails.

**Input power** When the DAG card is set up, measure the optical power at the receiver and ensure that it is within the specified power range. The recommended power is -14 dBm.

Input power is adjusted by:

- Changing splitter ratio if power is too high or too low, or
- Inserting an optical attenuator if power is too high.

# <span id="page-12-0"></span>**3.2 Splitter Losses**

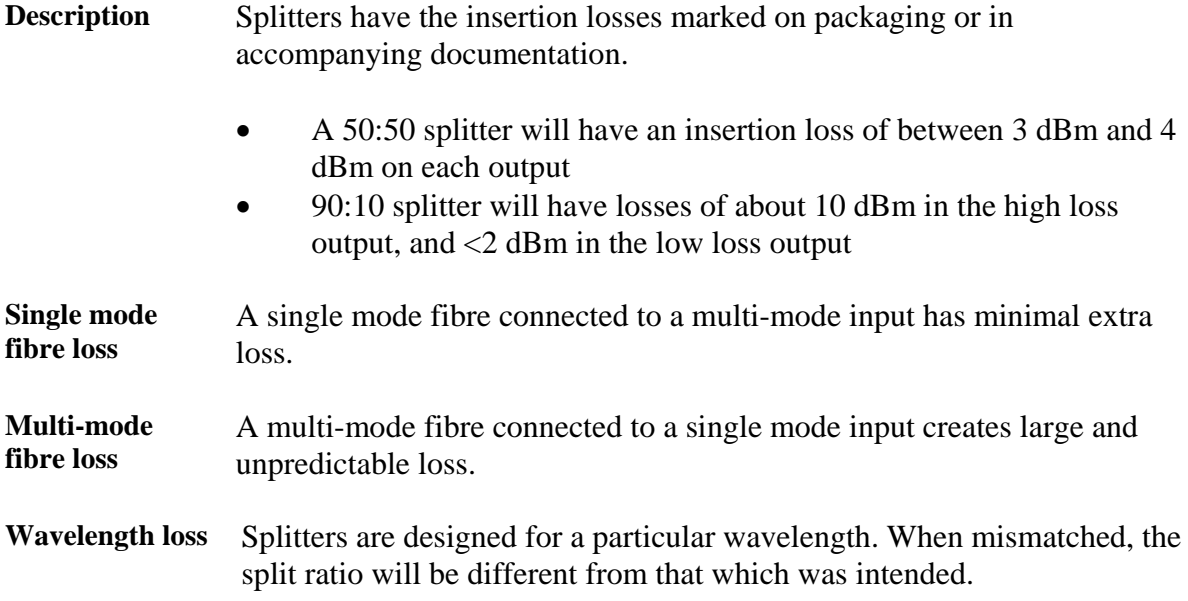

# **4.0 DAG 4.2S CARD CONFIDENCE TESTING**

<span id="page-13-0"></span>**Introduction** The confidence testing is a process to determine whether the DAG 4.2S card is functioning correctly. The process also involves a card capture session, and demonstrates configuration in the style of 'What You See You Can Change', WYSYCC. Interface statistics are also inspected during this process.

**In this chapter** This chapter covers the following sections of information.

- Interpreting DAG Card LED Status
- DAG 4.2S Card Capture Session
- DAG 4.2S Card Configuration in WYSYCC Style
- DAG 4.2S Card Configuration Options
- Inspect Links Data and Cells
- Reporting Problems

# **4.1 Interpreting DAG Card LED Status**

**Description** The DAG 4.2S card has a block of 6 status LEDs, one blue, one yellow, two green, one red and one orange.

Figure Figure 4-2 shows the DAG 4.2S card status LEDs.

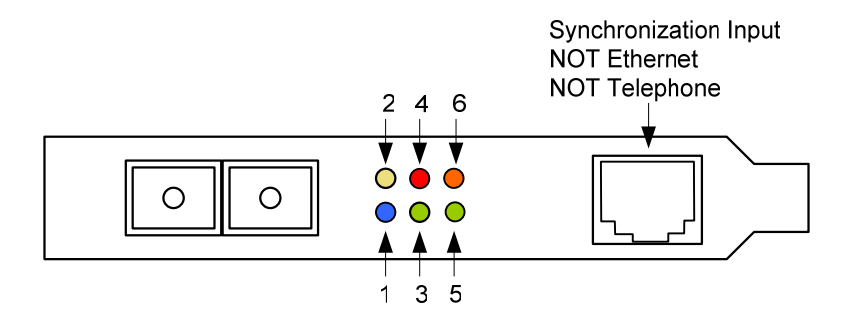

Figure 4-2. DAG 4.2S Card Status LEDs.

**LED definitions** The following table describes the LED definitions.

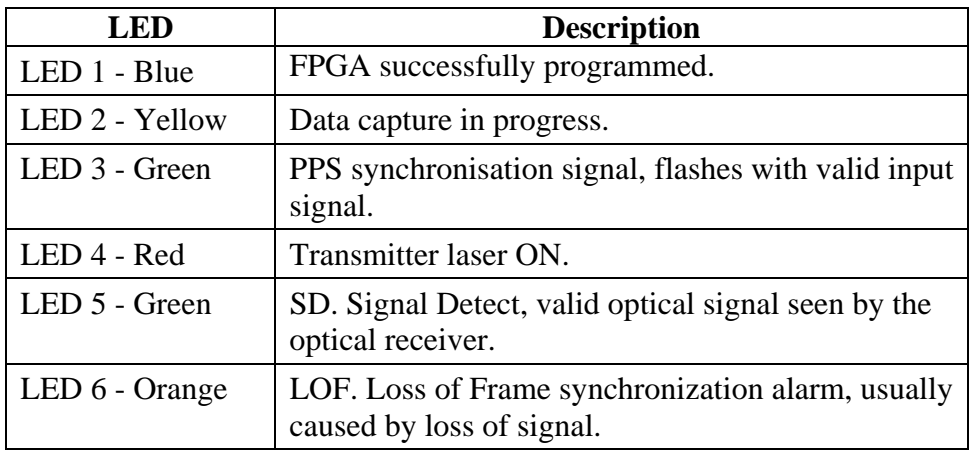

## <span id="page-14-0"></span>**4.1 Interpreting DAG Card LED Status**, continued

**Description** When the DAG 4.2S card is powered up for a capture session the top left LED 1 should always come on, and:

- LED 2 indicates when a packet capture session is in progress.
- LED 3 flashes if a PPS signal is being received by the card.
- LED 4 is only on if the laser is turned on with the dagfour utility. When an OC-48c optical signal is applied.
- LED 5 should go on.
- LED 6 should go out.

### **Figure** Figure 4-3 shows the correct LED state for the DAG 4.2S card without optical input.

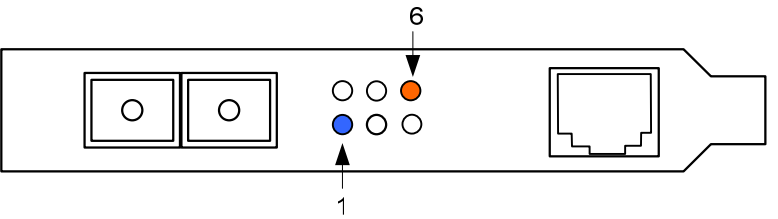

Figure 4-3. DAG 4.2S Card Correct LED Status Without Optical Input.

**Description** The dagfour utility supports configuration status and physical layer interface statistics for the DAG 4.2S card.

> In a troubleshooting configuration options –si should be passed to the tool to watch the operational status of the optical, SONET and framing layers.

> More details about the meaning of the various bits are supplied through the help page (dagfour  $-h$ ) as well as via the manual page.

## **4.2 DAG 4.2S Card Capture Session**

**Description** The DAG 4.2S card uses a VSC9112 SONET ATM/PoS physical layer interface device to support capturing of ATM cells and HDLC encoded Packet-over-SONET data frames.

The card supports both OC-48c and STM-16c standards.

A successful DAG 4.2S card capture session is accomplished by checking the receiver ports optical signal levels and checking the card has correctly detected the link. This is followed by configuring DAG for normal use.

## **4.2 DAG 4.2S Card Capture Session**, continued

**Procedure** Follow these steps to troubleshoot DAG 4.2S card configuration.

### **Step 1. Check Receiver Ports Optical Signal Levels.**

The card supports 1300 nanometer single-mode fibre attachments with optical signal strength between 0 dBm and -18 dBm.

If in doubt, check card receiver ports light levels are correct using an optical power meter.

The card receiver ports are the lower half of the dual SC-style connector, the closest to the LED's.

Cover the unused card transmit port with an SC-style plug to prevent dust and mechanical hazards from damaging optics.

#### **Step 2. Understand Link Layer Configuration**

Learn about the link layer configuration in use at the network link being monitored.

Important parameters include specific scrambling options in use.

If the information cannot be obtained reliably, the card can be made to work by varying the parameters until data is arriving at the host system.

#### **Step 3. Check Card is Locked to Data Stream**

Configure card according to local settings.

Check through the physical layer statistics that the card is locked to the data stream.

#### **Step 4. List Current Settings**

For DAG 4.2S framer configuration and statistics the dagfour tool is supplied.

Calling dagfour without arguments lists current settings.

The dagfour -h prints a help listing on tool usage.

#### **Step 5. Check FPGA Image Loaded.**

Before configuring the card, ensure the most recent FPGA image is loaded on the card.

### <span id="page-16-0"></span>**4.2 DAG 4.2S Card Capture Session**, continued

**Procedure**, continued

```
dag@endace:~$ dagrom -rvp –d dag0 -f xilinx/dag423pcix-erf.bit 
dag@endace:~$ dagfour -d dag0 
light nolaser nomuxfcl nomuxeql 
link PoS noreset OC48c nofcl noeql 
sonet slave scramble 
PoS nopmin nopmax nodiscard crc32 pscramble norxpkts notxpkts
long=1500 short=40 
packet varlen slen=48 
packetA drop=0 
pci 66MHz 64-bit buf=128Mb rxstreams=1 txstreams=0 mem=128:0
```
#### **Step 6. Configure DAG for Normal Use**

The dagfour default command is always used:

```
dag@endace:~$ dagfour default 
light nolaser nomuxfcl nomuxeql 
link PoS noreset OC48c nofcl noeql 
sonet slave scramble 
PoS nopmin nopmax nodiscard crc32 pscramble norxpkts notxpkts 
txrclk=78MHz long=61440 short=40 
packet varlen slen=48 
packetA drop=0 
pci 66MHz 64-bit buf=128Mb rxstreams=1 txstreams=0 mem=128:0
```
### **4.3 DAG 4.2S Card Configuration in WYSYCC Style**

**Description** The configuration of the tool works in WYSIWYC style – what you see is what you can change.

To turn on the card's laser for instance, type:

```
dag@endace:~$ dagfour -d dag0 laser 
light laser nomuxfcl nomuxeql 
link PoS noreset OC48c nofcl noeql 
sonet slave scramble 
PoS nopmin nopmax nodiscard crc32 pscramble rxpkts txpkts 
txrclk=78MHz long=61440 short=40 
packet varlen slen=48 
packetA drop=0 
pci 66MHz 64-bit buf=128Mb rxstreams=1 txstreams=0 mem=128:0
```
# <span id="page-17-0"></span>**4.3 DAG 4.2S Card Configuration in WYSYCC Style**, continued

**ATM status** In ATM mode, the status output changes:

```
dag@endace:~$ dagfour -d dag0 atm 
light laser nomuxfcl nomuxeql
      ATM noreset OC48c fcl noeql
sonet slave scramble 
packetA drop=0 
pci 66MHz 64-bit buf=128Mb rxstreams=1 txstreams=0 mem=128:0
```
For configuration options removing or adding the no prefix will change the setting.

# **4.4 DAG 4.2S Card Configuration Options**

**Description** There are many DAG 4.2S card configuration options supported.

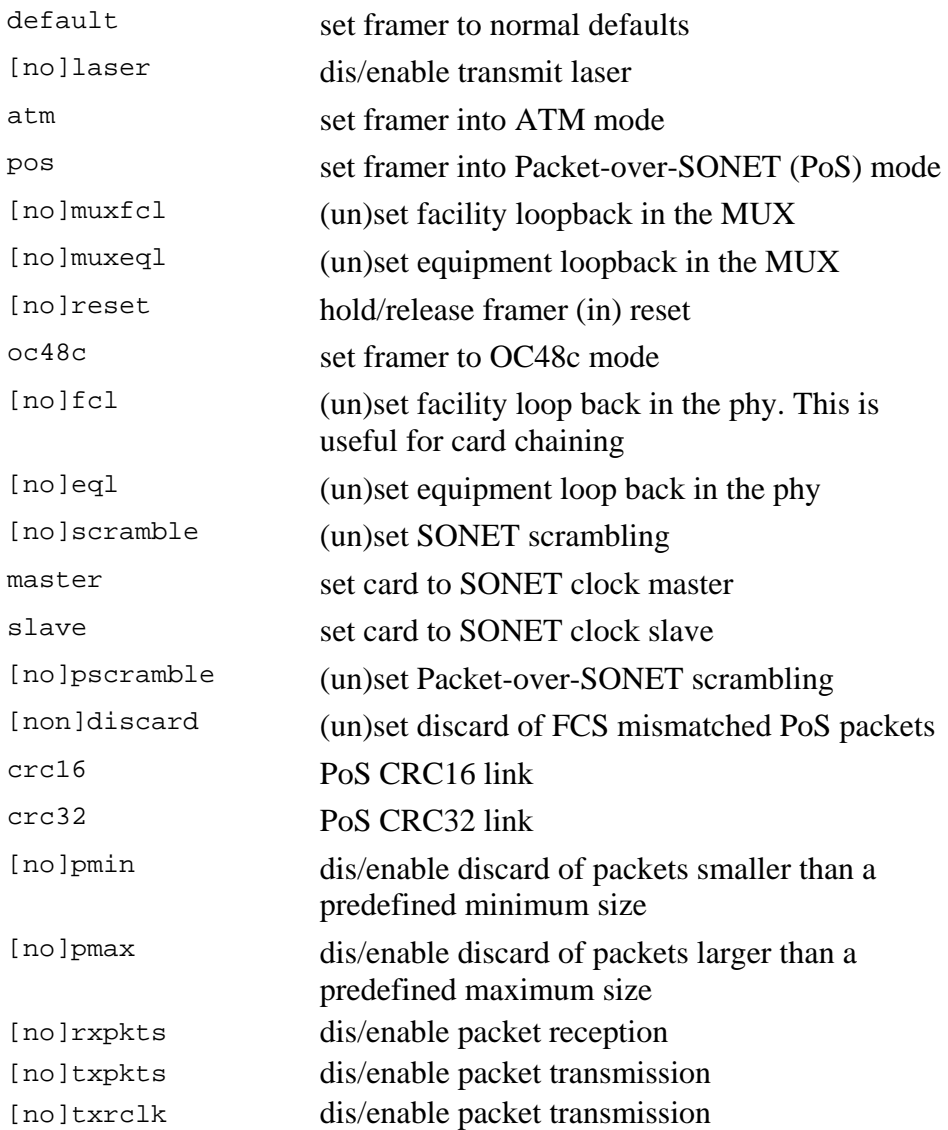

# **4.4 DAG 4.2S Card Configuration Options**, continued

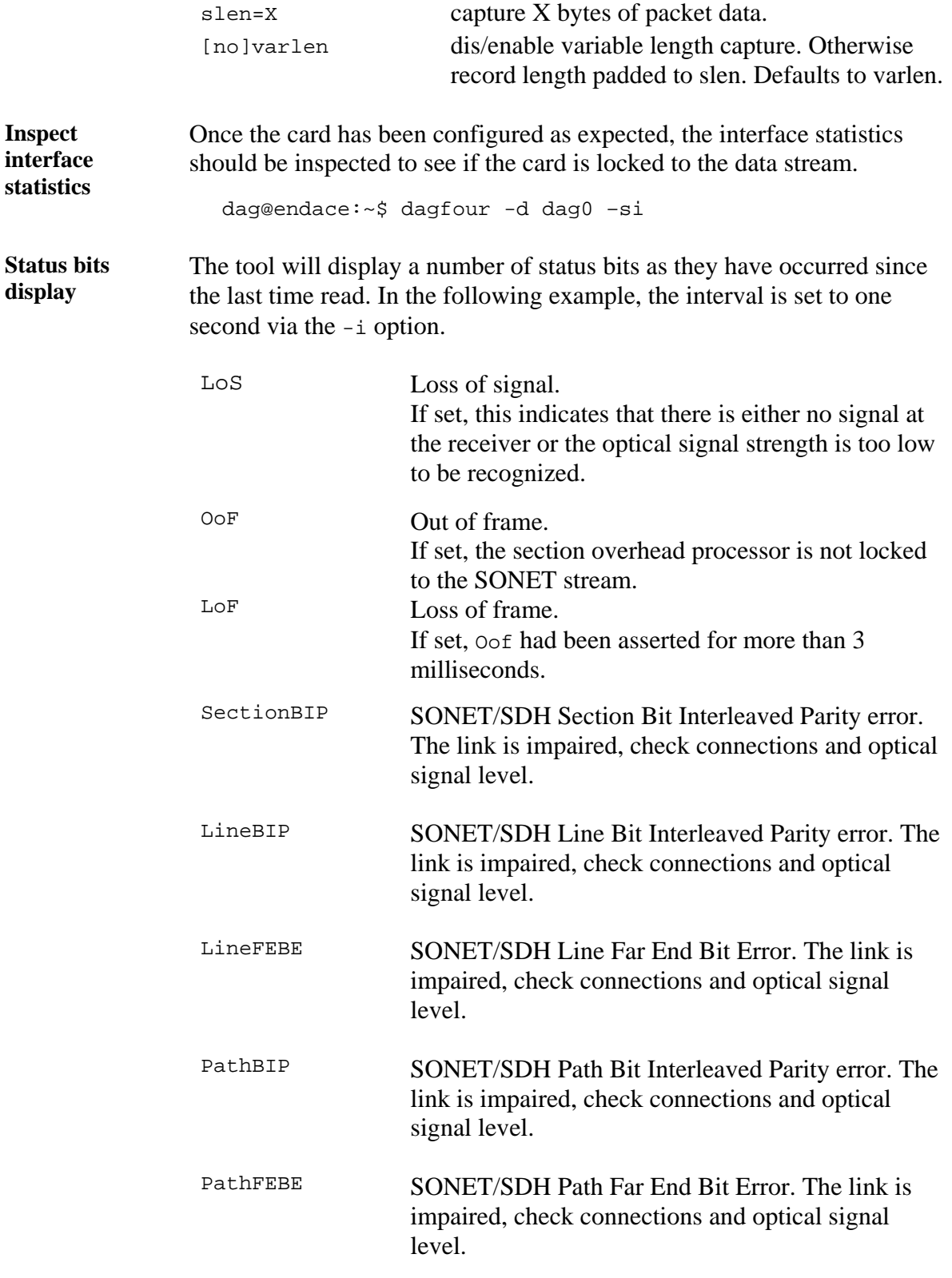

# **4.4 DAG 4.2S Card Configuration Options**, continued

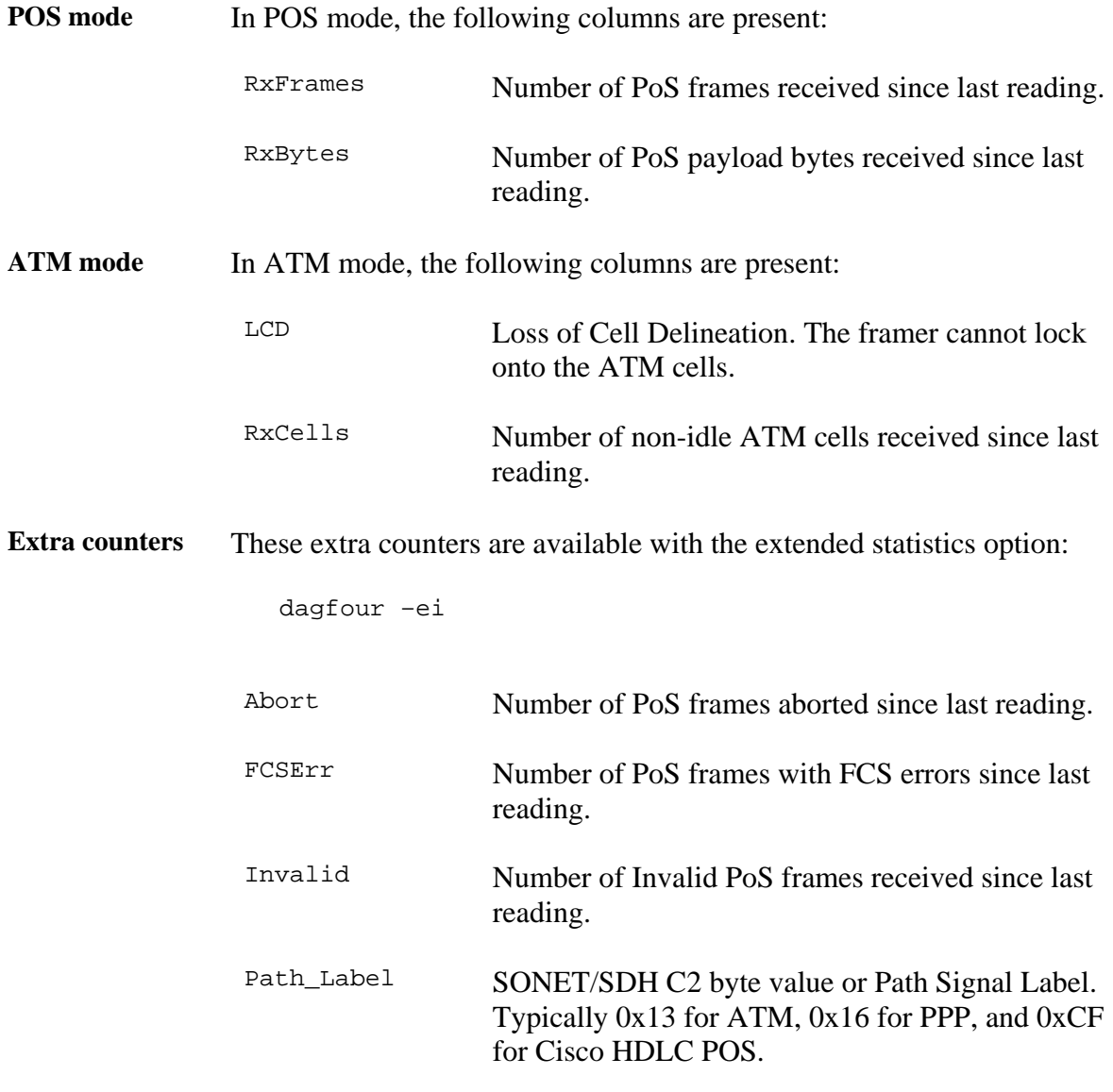

**PoS OC-48 stream example**  An example for a card locked to a PoS OC-48c stream carrying a constant traffic load is:

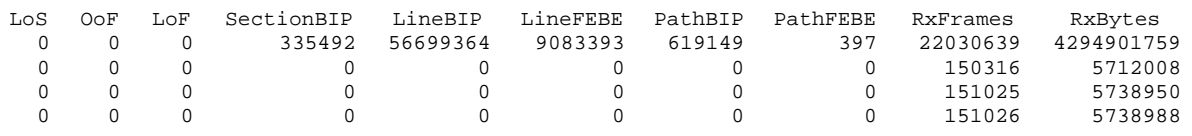

The first second has high values as the counters have accumulated their values over more than one second.

# <span id="page-20-0"></span>**4.4 DAG 4.2S Card Configuration Options**, continued

**Optical light level problem**  The following situation indicates a problem with the optical light levels:

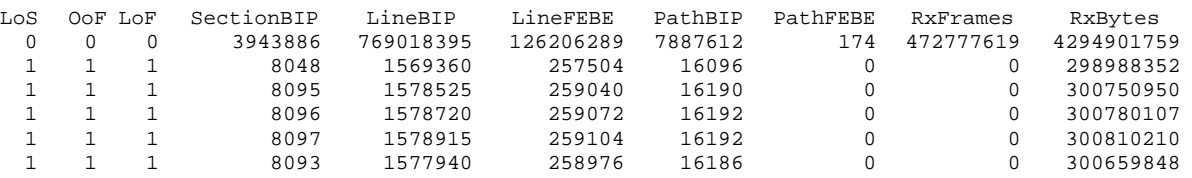

**Stabilise**  Follow these steps to stabilise the configuration.

### **configuration**

### **Step 1. Ensure Columns are at Zero**

Check that the LoS, OoF, and LoF, being the first three columns, are zero.

Check light levels.

### **Step 2. Inspect for BIP Errors**

Check that no BIP errors occur, otherwise check cabling and light levels.

### **Step 3 Check CRC Settings**

For PoS, ensure scrambling and CRC settings are correct.

### **Step 4. Check FEBE Errors**

FEBE errors indicate that the remote end of the link is detecting errors.

NOTE: This may not affect the capture of data by the DAG card.

### **4.5 Inspect Links Data and Cells**

**Description** On Packet-over-SONET (PoS) links it can happen that there is very little or no data information received. This typically indicates incorrect scrambling settings.

> While a default is provided that matches typical link settings, the actual configuration varies from network to network.

A remedial action is to vary the scramble and pscramble options and performing a retry.

# **4.5 Inspect Links Data and Cells**, continued

#### **Description**, continued

If it is necessary to connect the transmit port of the DAG 4.2S card to other equipment, it is necessary to enable the transmit laser. The laser normally used is eye safe, but is disabled as a precaution as it is not normally needed.

The laser radiation is in the invisible infrared part of the spectrum. When the laser is turned on, the red laser warning LED will be lit.

In a test-bench situation where two DAG cards are connected directly to each other, one card must be designated the SONET clock master. This can only be done on cards fitted with 77MHz SONET master clock oscillator crystal.

In normal use the DAG card should be the SONET clock slave, deriving its signals from the received network stream.

# <span id="page-22-0"></span>**4.6 Reporting Problems**

**Description** If there are unresolved problems with a DAG card or supplied software, contact Endace Technical Support via the email address [support@endace.com.](mailto:support@endace.com)

Supplying sufficient information in an email enables effective response.

**Problem checklist**  The exact information available to users for trouble, cause and correction analysis may be limited by nature of the problem. The following items assist a quick problem resolution:

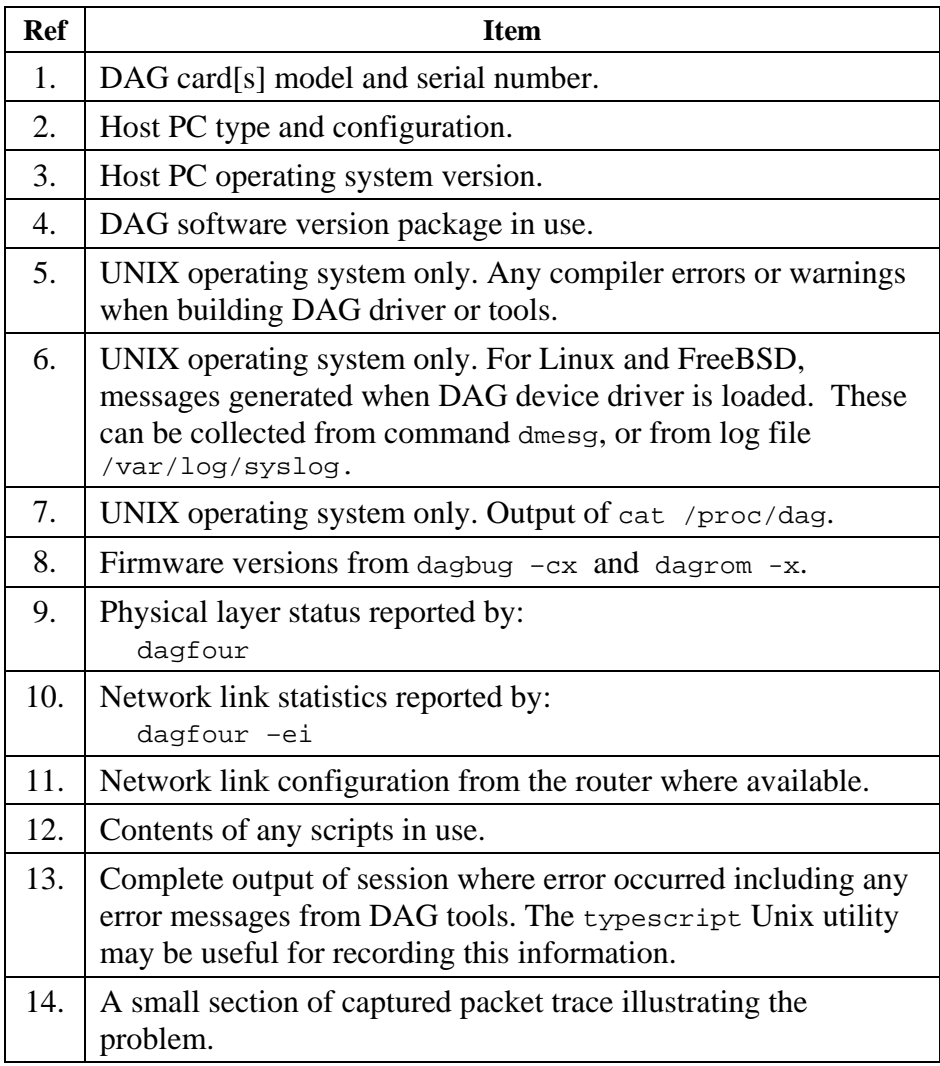

# **5.0 RUNNING DATA CAPTURE SOFTWARE**

- <span id="page-23-0"></span>**Introduction** For a typical measurement session, the scripts/dag42start script is edited and used to operate the cards directly.
- **In this chapter** This chapter covers the following sections of information.
	- Starting Capture Session
	- High Load Performance
	- Timestamps

# **5.1 Starting Capture Session**

**Description** The various tools used for data capture are in the tools sub-directory.

For a typical measurement session, ensure the driver is loaded, the firmware has been downloaded, and the card is configured.

The integrity of the card's physical layer is then set and checked.

**Process** Setting a data capture session is described in the following process.

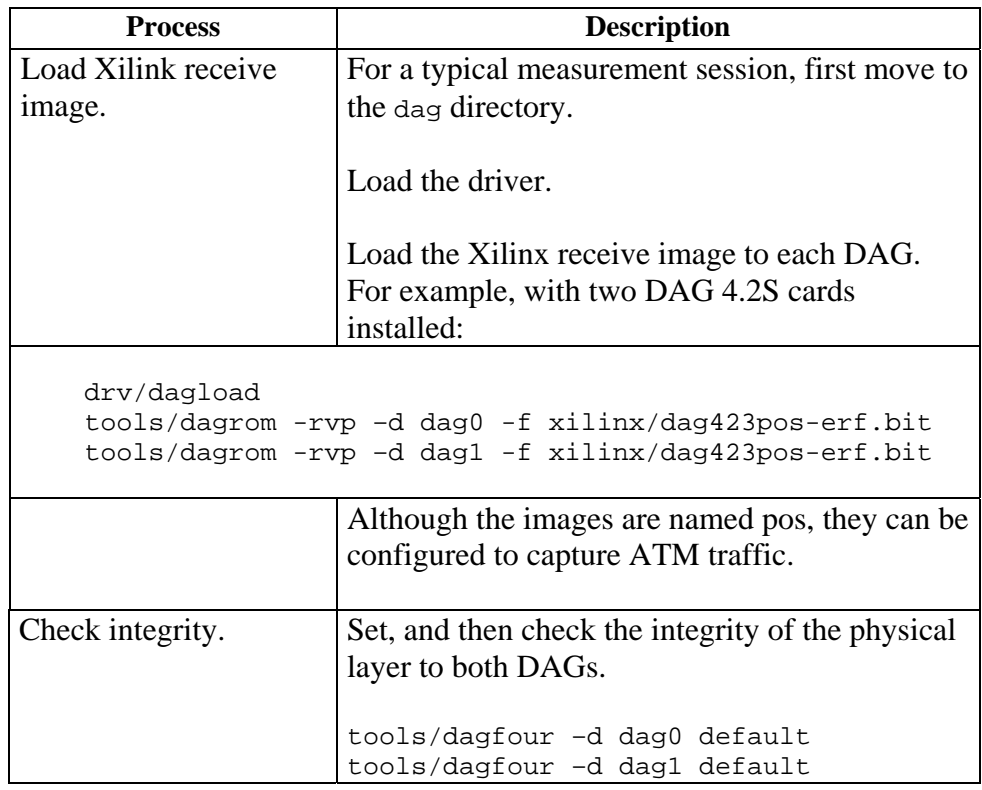

# **5.1 Starting Capture Session, continued**

### **Process**, continued

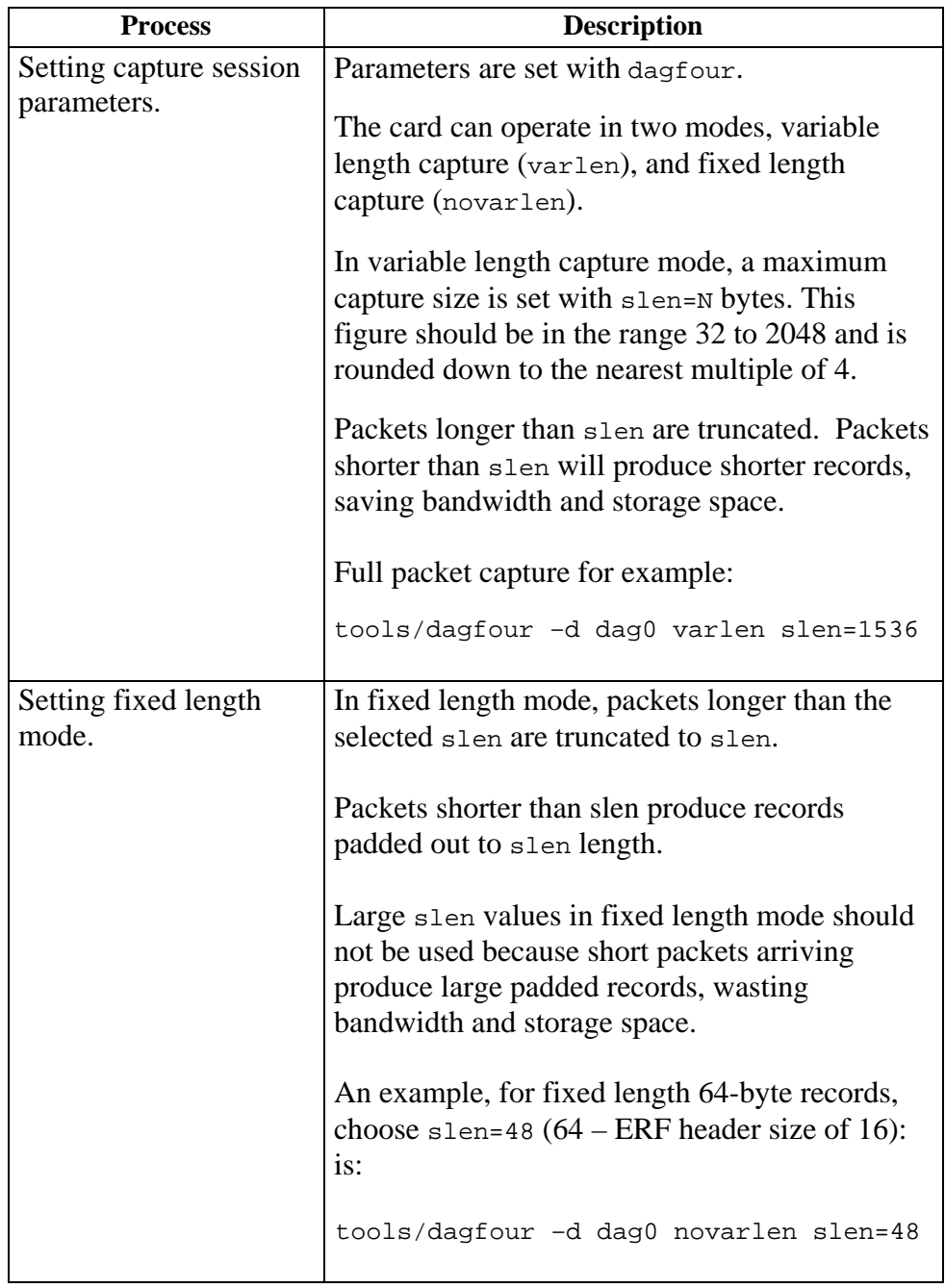

# <span id="page-25-0"></span>**5.1 Starting Capture Session, continued**

**Process**, continued

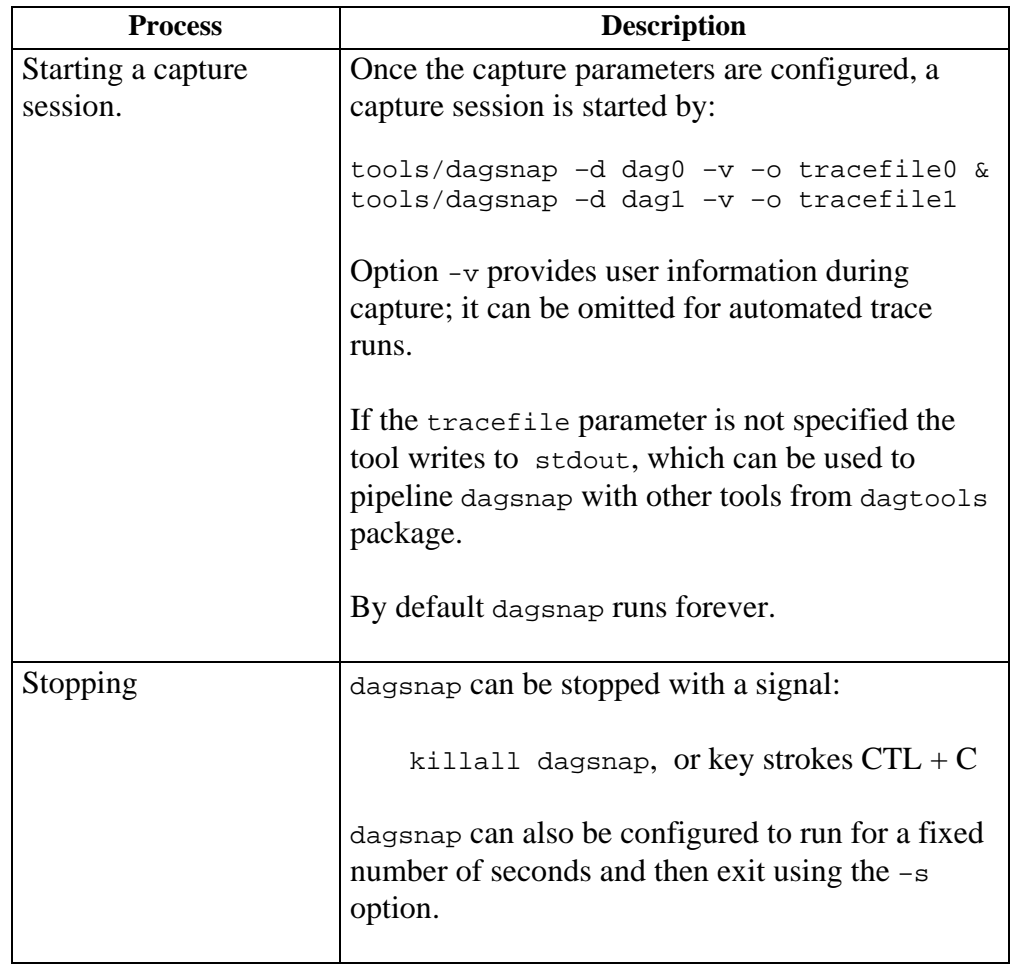

# **5.2 High Load Performance**

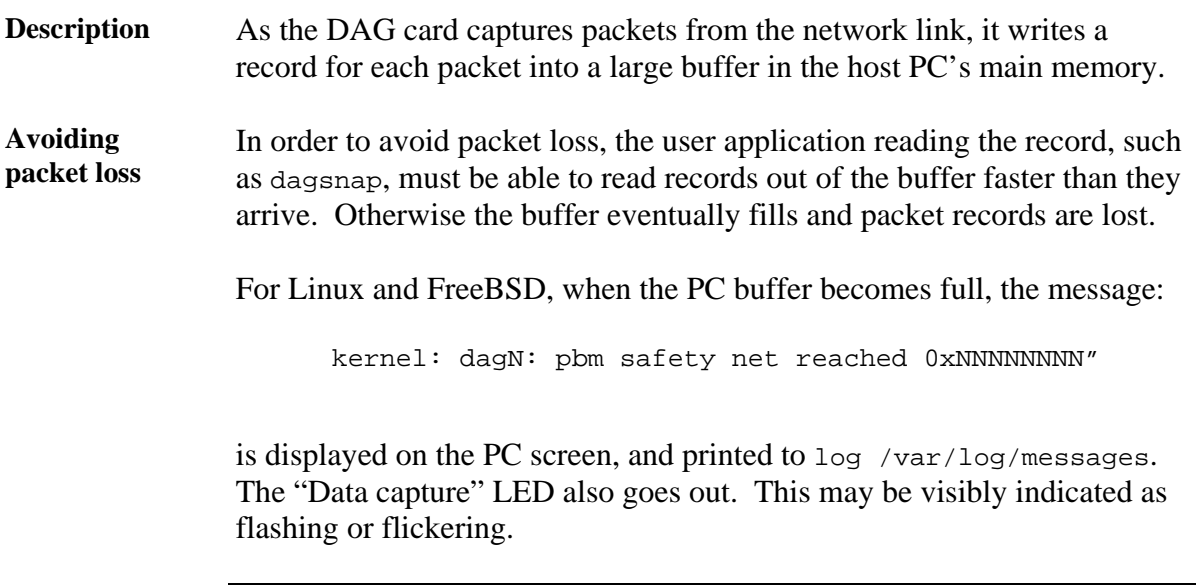

# **5.2 High Load Performance**, continued

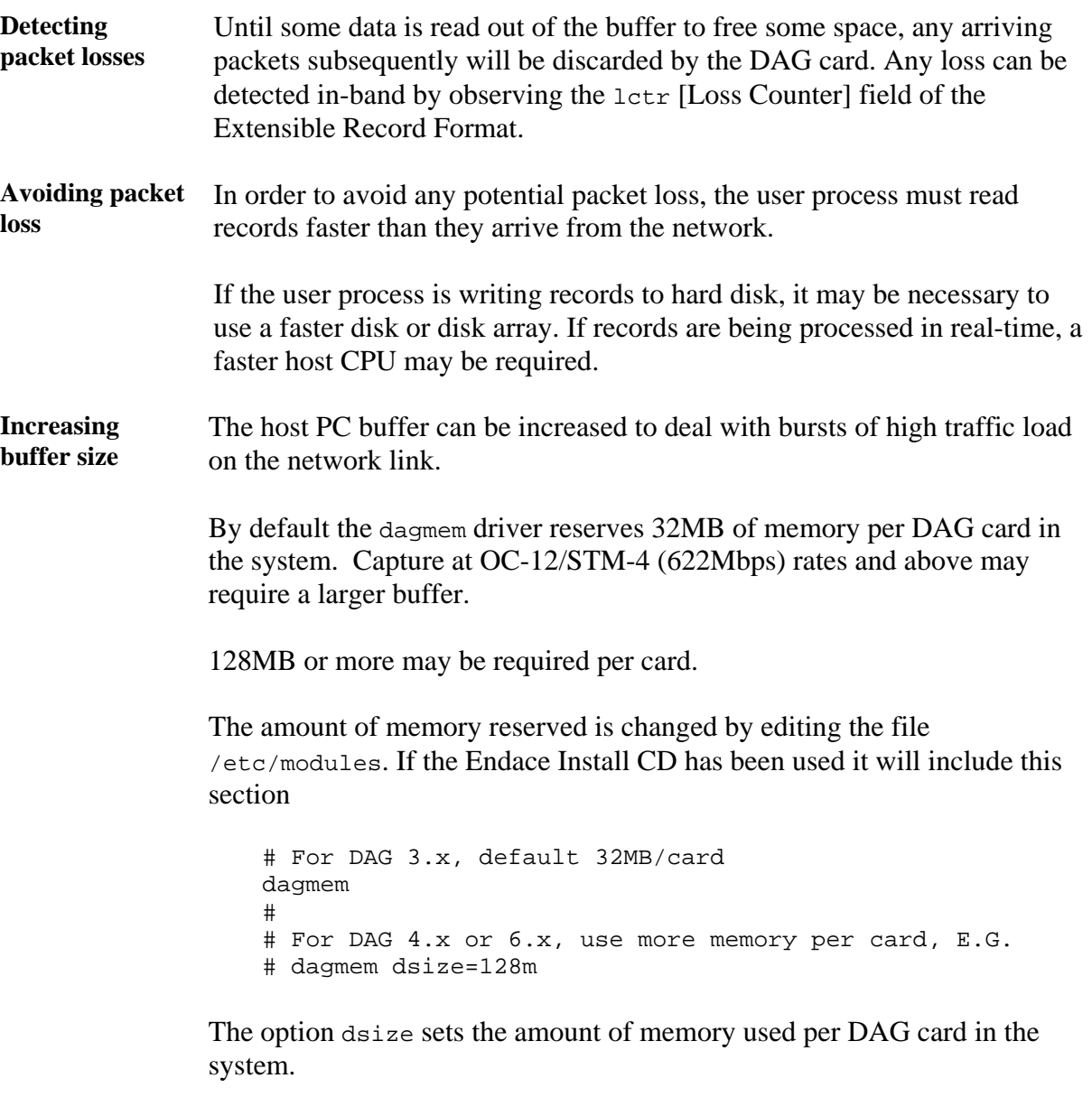

The value of dsize multiplied by the number of DAG cards must be less than the amount of physical memory installed, and must be less than 890MB.

# **6.0 SYNCHRONIZING CLOCK TIME**

<span id="page-27-0"></span>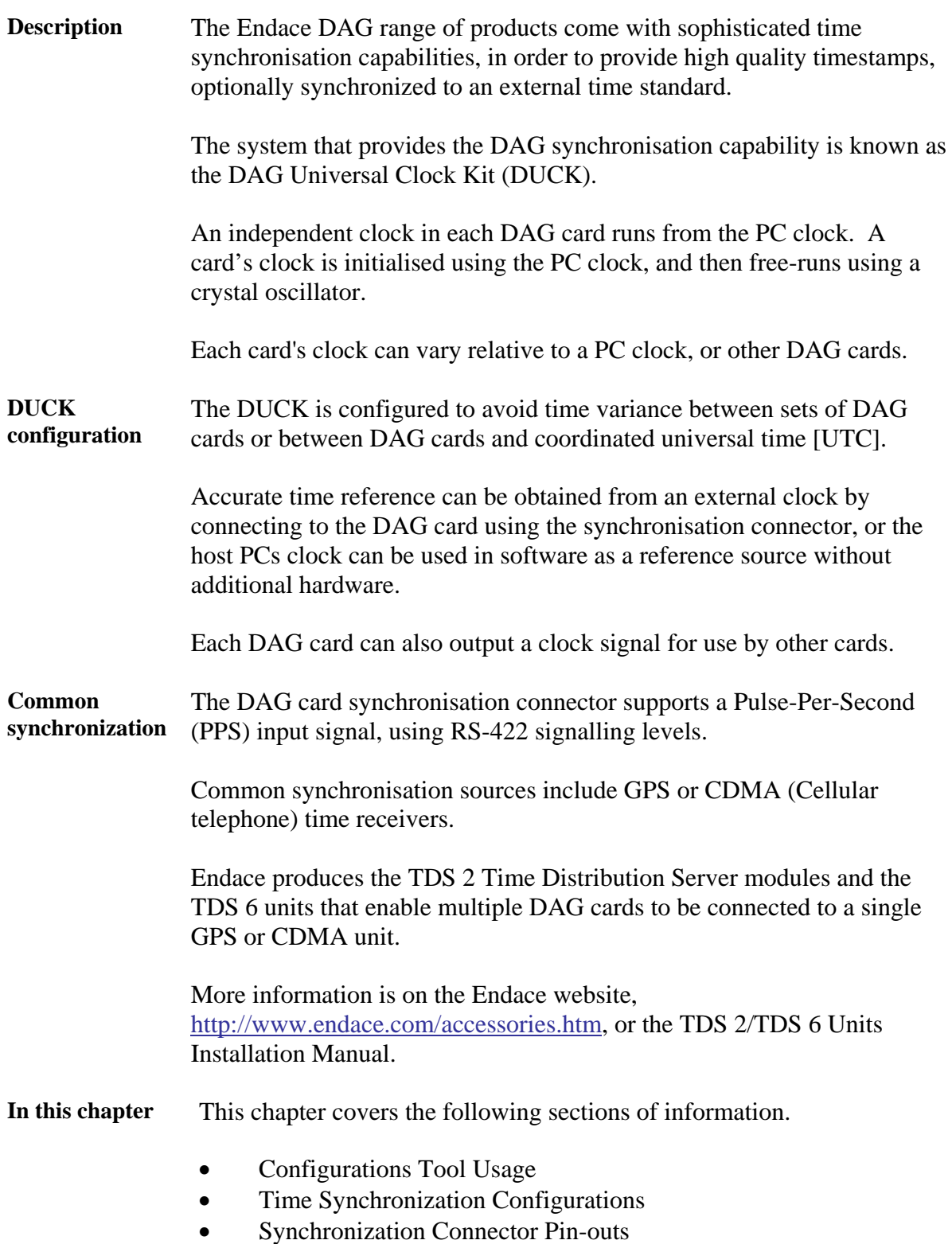

### <span id="page-28-0"></span>**6.1 Configurations Tool Usage**

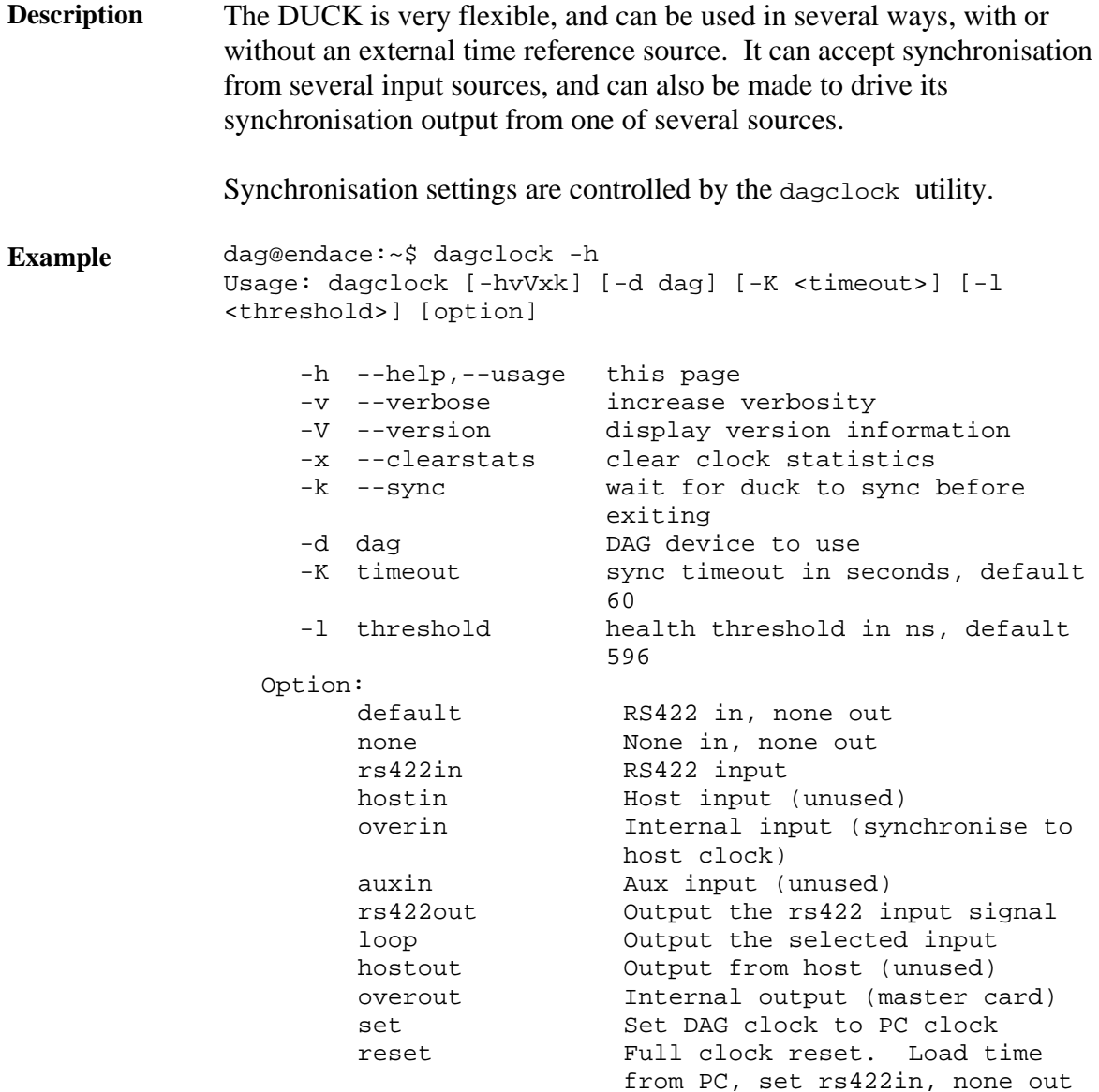

By default, all DAG cards listen for synchronisation signals on their RS-422 port, and do not output any signal to their RS-422 port.

```
dag@endace:~$ dagclock –d dag0 
muxin rs422 
muxout none 
status Synchronised Threshold 596ns Failures 0 Resyncs 0 
error Freq -30ppb Phase -60ns Worst Freq 75ppb Worst Phase 104ns 
crystal Actual 100000028Hz Synthesized 67108864Hz 
input Total 3765 Bad 0 Singles Missed 5 Longest Sequence Missed 1 
start Thu Apr 28 13:32:45 2005 
host Thu Apr 28 14:35:35 2005 
dag Thu Apr 28 14:35:35 2005
```
# <span id="page-29-0"></span>**6.2 Time Synchronization Configurations**

**Description** The DUCK is very flexible, and can be used in several ways, with or without an external time reference source.

> The use includes a single card with no reference, two cards with no reference, and a card with reference.

**In this section** This section covers the following topics of information.

- Single Card no Reference Time Synchronization
- Two Cards no Reference Time Synchronization
- Card with Reference Time Synchronization

### *6.2.1 Single Card no Reference Time Synchronization*

**Description** When a single card is used with no external reference, the card can be synchronised to the host PC's clock.

> The clock in most PC's is not very accurate by itself, but the DUCK drifts smoothly at the same rate as the PC clock.

If a PC is running NTP to synchronise its own clock, then the DUCK clock is less smooth because the PC clock is adjusted in small jumps. However, overall the DUCK clock does not drift away from UTC.

The synchronisation achieved in this case is not as accurate as when using an external reference source such as GPS.

The DUCK clock is synchronized to a PC clock by setting input synchronization selector to overflow:

```
dag@endace:~$ dagclock –d dag0 none overin 
muxin overin 
muxout none 
status Synchronised Threshold 11921ns Failures 0 Resyncs 0 
error Freq 1836ppb Phase 605ns Worst Freq 143377ppb Worst Phase 88424ns 
crystal Actual 49999347Hz Synthesized 16777216Hz 
input Total 87039 Bad 0 Singles Missed 0 Longest Sequence Missed 0 
start Wed Apr 27 14:27:41 2005 
host Thu Apr 28 14:38:20 2005 
dag Thu Apr 28 14:38:20 2005
```
NOTE: dagclock should be run only after appropriate Xilinx images have been loaded. If the Xilinx images must be reloaded, the dagclock command must be rerun afterwards to restore the configuration.

# <span id="page-30-0"></span>*6.2.2 Two Cards no Reference Time Synchronization*

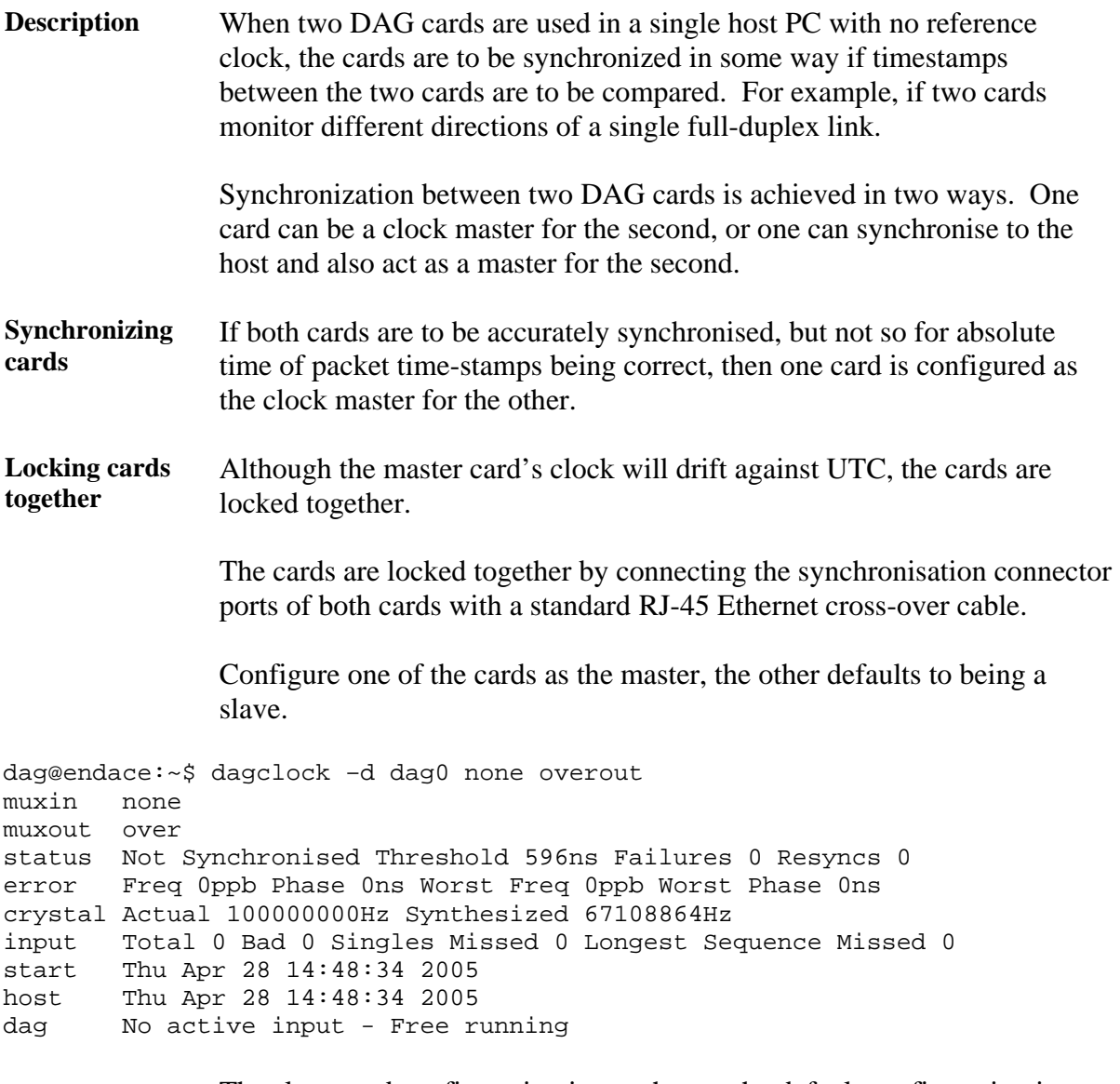

The slave card configuration is not shown, the default configuration is sufficient.

## <span id="page-31-0"></span>*6.2.2 Two Cards no Reference Time Synchronization*, continued

**Preventing time-stamps drift**  To prevent the DAG card clocks time-stamps drifting against UTC, the master can be synchronised to the host PC's clock which in turn utilises NTP. This then provides a master signal to the slave card.

> The cards are locked together by connecting the synchronisation connector ports of both cards with a standard RJ-45 Ethernet cross-over cable.

Configure one card to synchronize to the PC clock and output a RS-422 synchronization signal to the second card.

```
dag@endace:~$ dagclock –d dag0 none overin overout 
muxin over 
muxout over 
status Synchronised Threshold 11921ns Failures 0 Resyncs 0 
error Freq -691ppb Phase -394ns Worst Freq 143377ppb Worst Phase 88424ns 
crystal Actual 49999354Hz Synthesized 16777216Hz 
input Total 87464 Bad 0 Singles Missed 0 Longest Sequence Missed 0 
start Wed Apr 27 14:27:41 2005 
host Thu Apr 28 14:59:14 2005 
dag Thu Apr 28 14:59:14 2005
```
The slave card configuration is not shown, the default configuration is sufficient.

### *6.2.3 Card with Reference Time Synchronization*

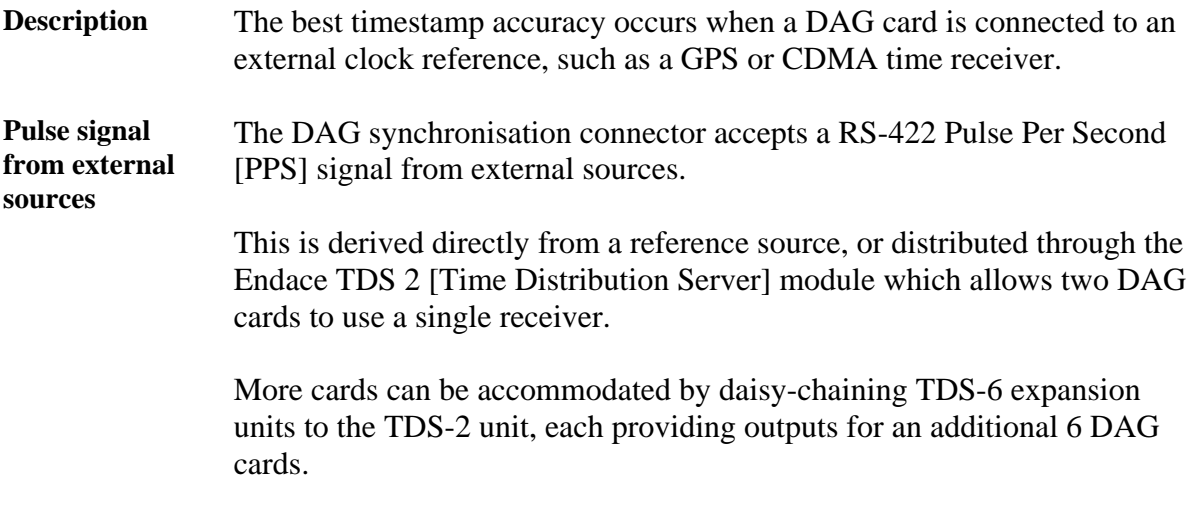

### *6.2.3 Card with Reference Time Synchronization*, continued

**Using external reference source**  To use an external clock reference source, the host PC's clock must be accurate to UTC to within one second. This is used to initialise the DUCK.

The external time reference allows high accuracy time synchronisation.

When the time reference source is connected to the DAG synchronisation connector, the card automatically synchronises to a valid signal.

```
dag@endace:~$ dagclock –d dag0 
muxin rs422 
muxout none 
status Synchronised Threshold 596ns Failures 0 Resyncs 0 
error Freq 30ppb Phase -15ns Worst Freq 2092838ppb Worst Phase 33473626ns 
crystal Actual 100000023Hz Synthesized 67108864Hz 
input Total 225 Bad 0 Singles Missed 1 Longest Sequence Missed 1 
start Thu Apr 28 14:55:20 2005 
host Thu Apr 28 14:59:06 2005 
dag Thu Apr 28 14:59:06 2005
```
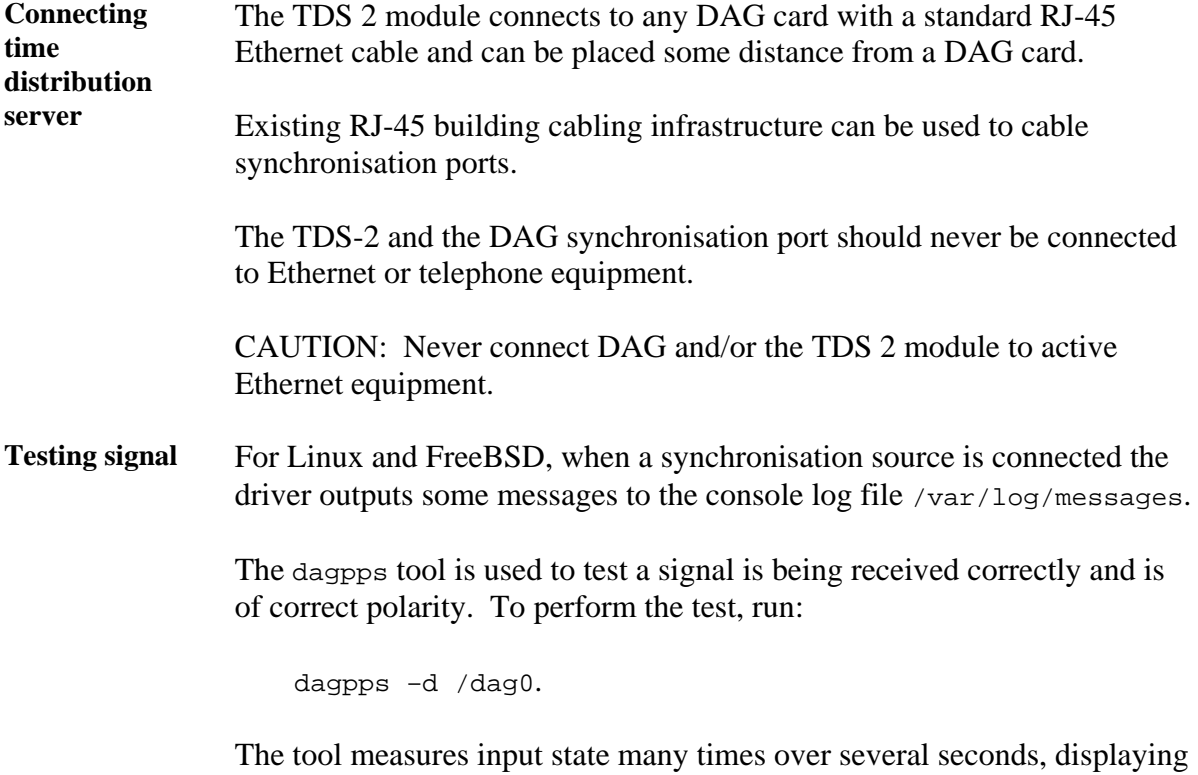

polarity and length of input pulse.

Some DAG cards have LED indicators for synchronisation (PPS) signals.

# <span id="page-33-0"></span>**6.3 Synchronization Connector Pin-outs**

**Description** DAG cards have an 8-pin RJ45 connector with two bi-directional RS422 differential circuits, A and B. The PPS signal is carried on circuit A, and the serial packet is connected to the B circuit.

**Pin assignments** The 8-pin RJ45 connector pin assignments are:

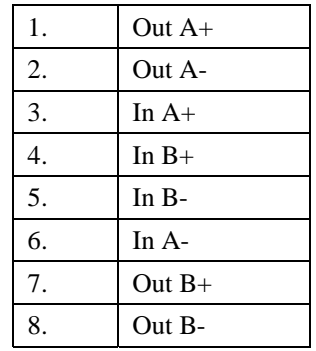

Figure Figure 6-1 shows the RJ45 plug and socket connector pin-outs.

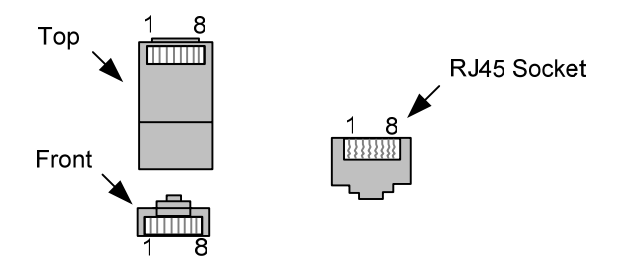

Figure 6-1. RJ45 Plug and Socket Connector Pin-outs.

**Out-pin connections**  Normally the GPS input should be connected to the A channel input, pins 3 and 6. The DAG can also output a synchronization pulse; used when synchronizing two DAG cards without a GPS input. Synchronization output is generated on the Out A channel, pins 1 and 2.

**Ethernet**  A standard Ethernet crossover cable can be used to connect the two cards.

**crossover cable** 

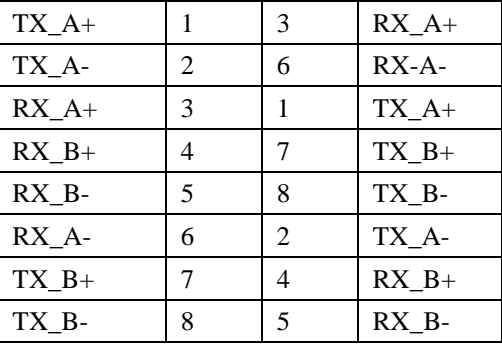

**Support** For cables and further advice on using GPS and CDMA time receivers email [support@endace.com](mailto:support@endace.com).

# **7.0 DATA FORMATS OVERVIEW**

<span id="page-34-0"></span>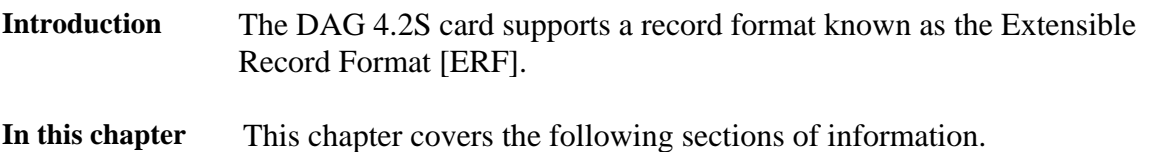

- Data Formats
- Timestamps

# **7.1 Data Formats**

**Description** The DAG 4.2S card uses the ERF Types 1 and 3 timestamps. Timestamps are in little-endian [Pentium native] byte order. All other fields are in bigendian [network] byte order. All payload data is captured as a byte stream, no byte re-ordering is applied.

Table Table 7-1 shows the Type 1 PoS HDLC record.

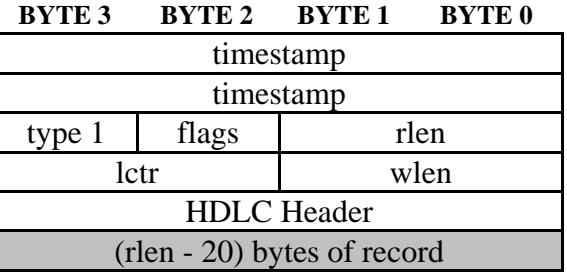

Table 7-1. Type 1 PoS HDLC Record.

**Data format** The following is a description of the Type 1 PoS HDLC record field.

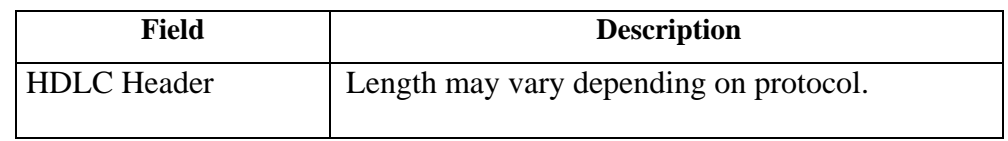

Table 7-2 shows the Type 2 Ethernet record.

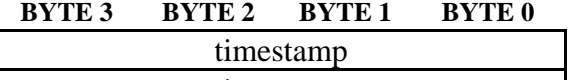

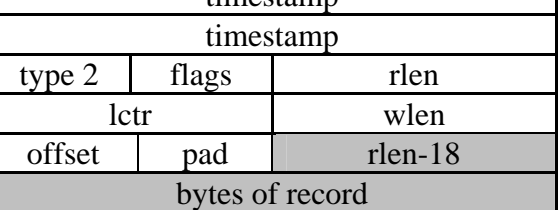

Table 7-2. Type 2 Ethernet Record.

# **7.1 Data Formats**, continued

**Data format** The following is a description of the Type 2 Ethernet record offset field.

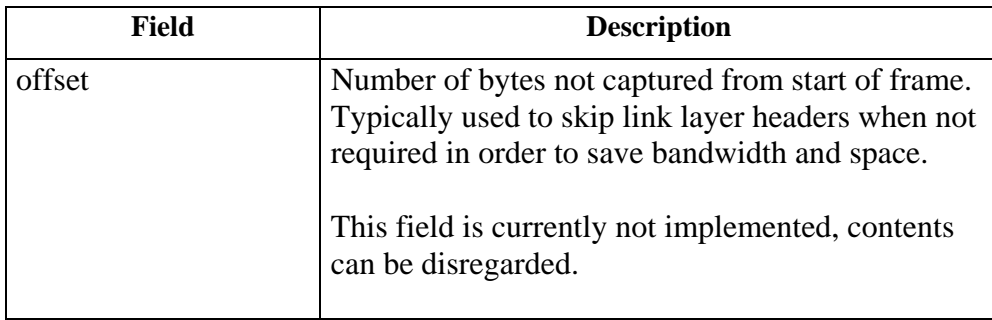

**Data format** 

The following is an overview of the data formats used.

**overview** 

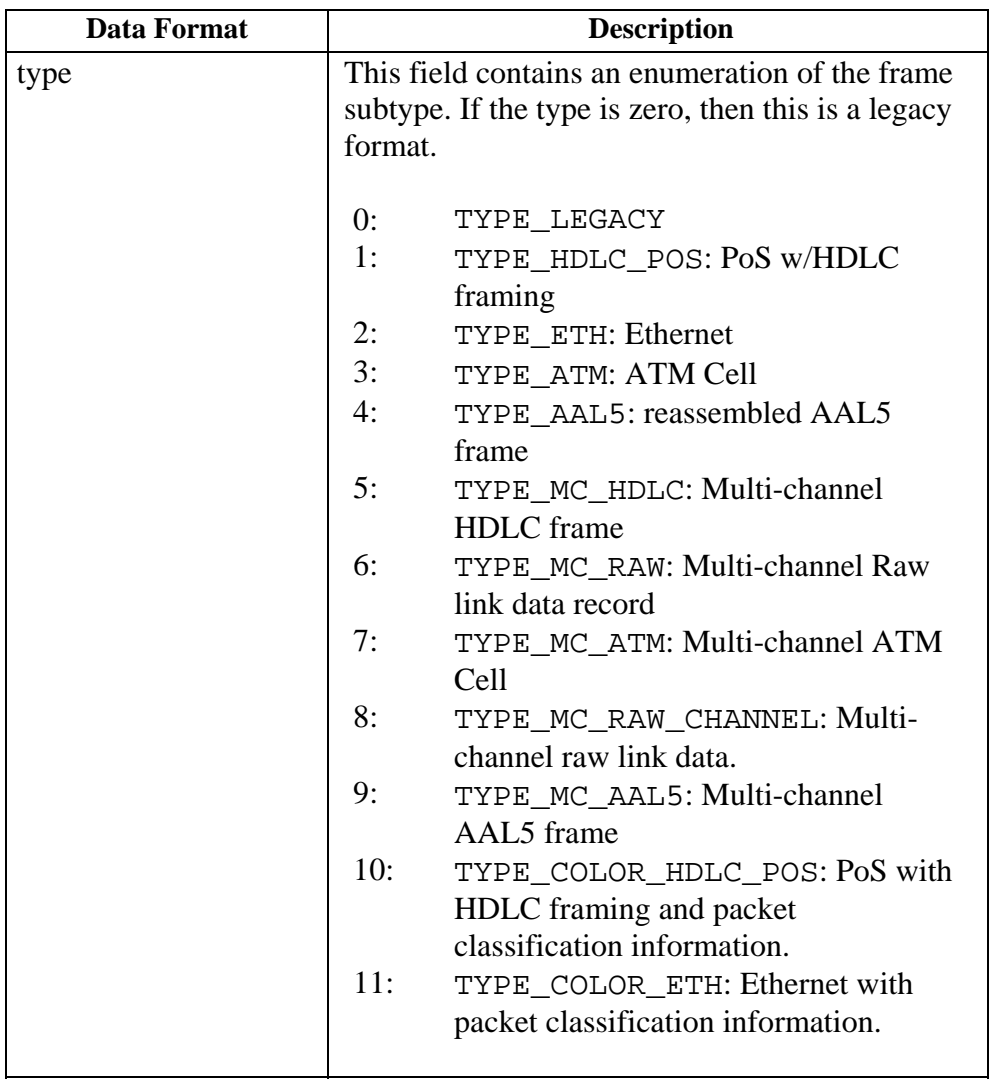

# **7.1 Data Formats**, continued

### **Data format overview**, continued

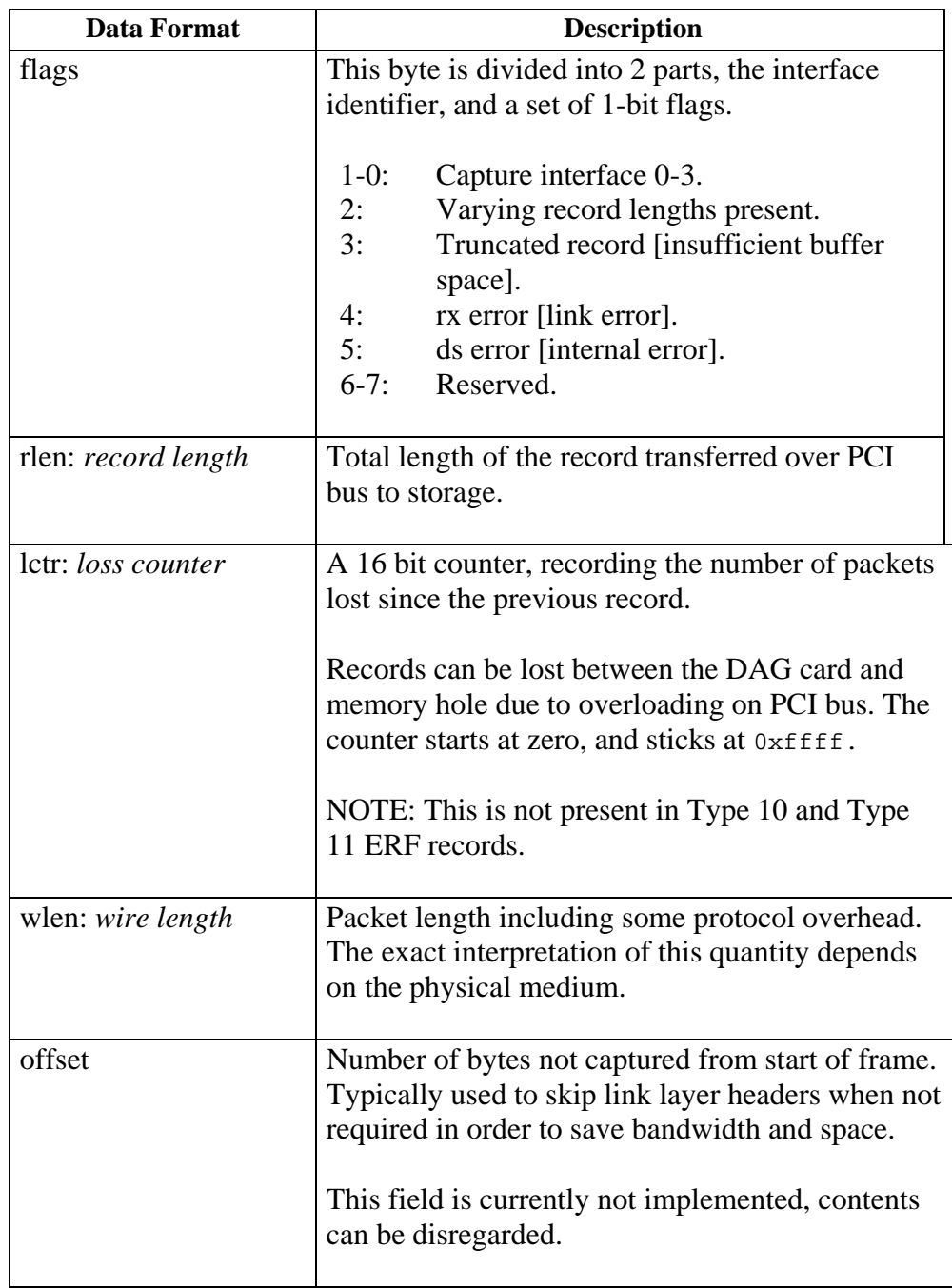

# <span id="page-37-0"></span>**7.2 Timestamps**

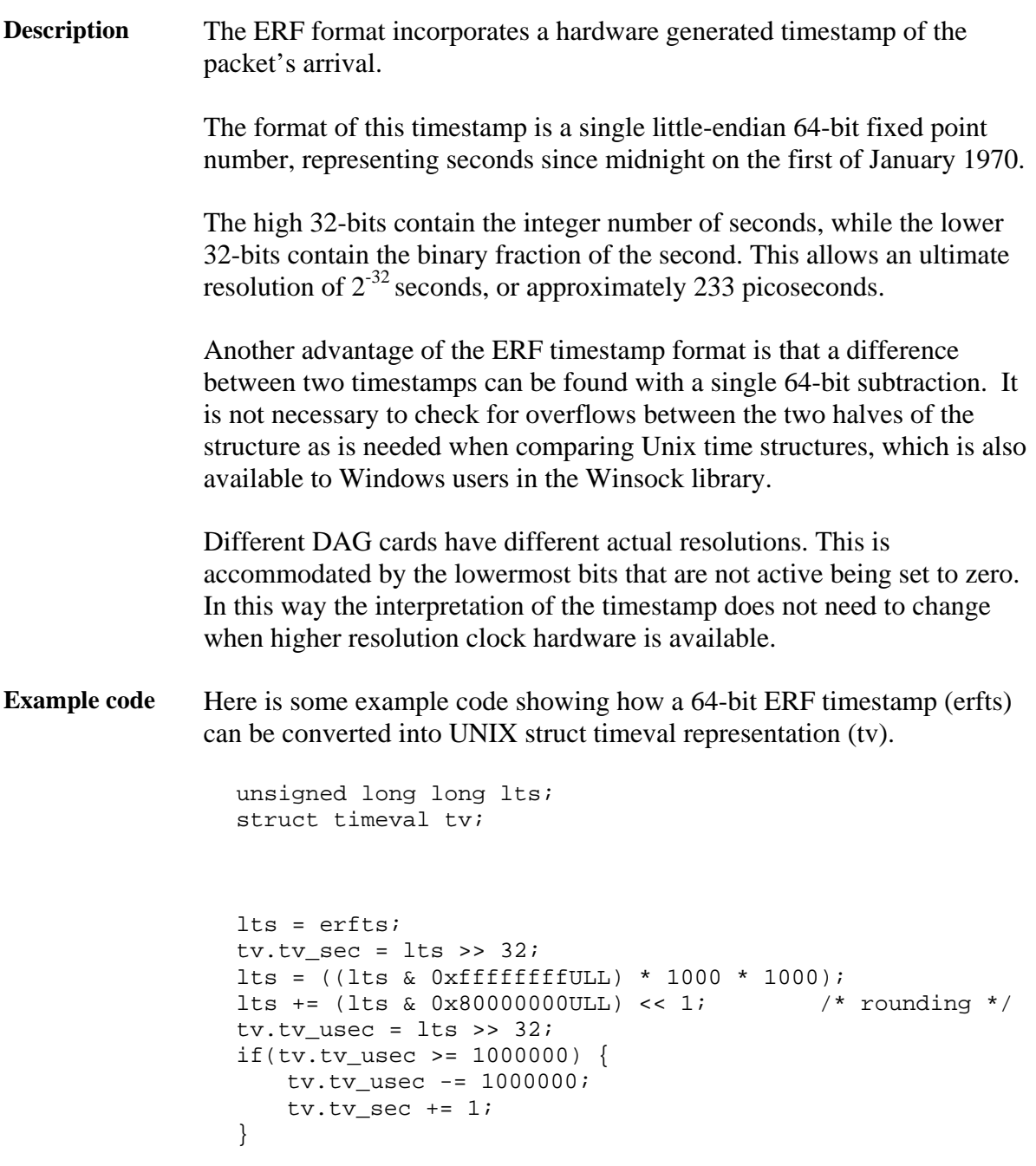